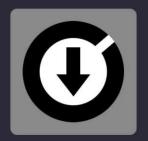

# Save Video

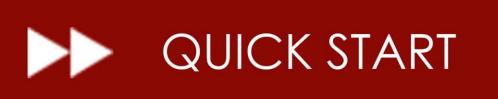

VERSION 1.001

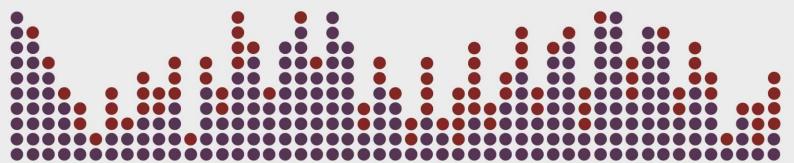

Save Video

QUICK START

Digital Multi Soft does not take any responsibility for mistakes or errors that may appear in this guide. The information and technical specifications contained in this document are subject to change without notice from Digital Multi Soft. The software described in this manual is created under a license agreement and does not permit copying, duplication, and/or sale without the express permission of Digital Multi Soft.

All trademarks and product names are the registered trademarks of their respective companies

Copying and/or partial duplication of this document is strictly prohibited without express permission.

© Digital Multi Soft 2024. All rights reserved, Save Video is a trademark of Digital Multi Soft Corp.

Digital Multi Soft Corp. IBC of Belize

info@digitalmultisoft.com http://www.dmsdown.com http://www.digitalmultisoft.com Save Video

# Content

| Product:                                             |   |
|------------------------------------------------------|---|
| Description: YouTube audio and video file downloader |   |
| System Requirements:                                 |   |
| Installing Save Video 1.0                            | 6 |
| How to activate Save Video 1.0 Premium Edition?      |   |
| Uninstall Save Video 1.0                             |   |

## **Product**

This manual is made for:

## SAVE VIDEO 1.0 LITE / PREMIUM EDITION

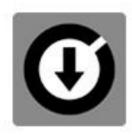

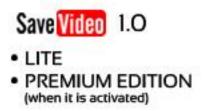

## Description:

YouTube audio and video file downloader.

# **System Requirements:**

1. OS: Windows 11 / Windows 10 / Windows 8.1 / Windows 8 / Windows Vista / Windows XP

2. CPU: Core 2 Duo or higher

3. RAM: 128 MB or more

4. Hard Drive: 15 MB of free space

## Installing Save Video 1.0

To install Save Video 1.0, simply click on the installation icon.

The installation program will display the startup image. Clicking on 'continue' will open a dialog box indicating the installation path.

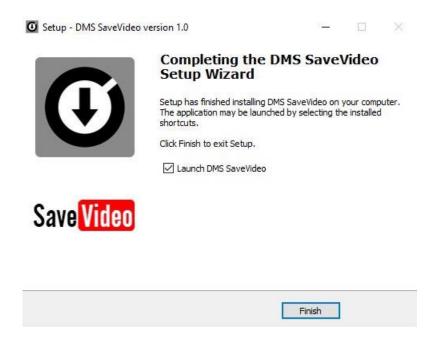

After the installation is complete, *Save Video (Lite)* will be installed, with some limited functions listed in the Welcome Splash. It offers the possibility to activate the Premium Edition for free.

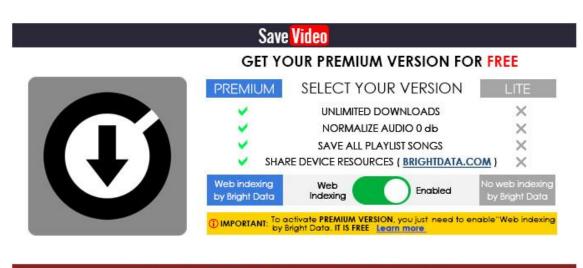

## ACTIVATION / DEACTIVATION SCREEN

#### How to activate Save Video 1.0 Premium Edition?

**IMPORTANT:** TO ACTIVATE SAVE VIDEO 1.0 PREMIUM EDITION YOU MUST BE CONNECTED TO INTERNET. THE ACTIVATION IS FREE.

### Access to the Activation Screen

When the application starts, a Welcome Screen appears and offers the possibility to activate *Save Video 1.0 Premium Edition*. You can choose either *'Free'* (you can continue with the *Lite Edition* or, if you want to activate it, by clicking 'Activate,' you will access the Activation Screen.

You can also access the activation screen by clicking the upper button "Save Video" or through the application's 'Warning' messages if you attempt to use a limited function of the Lite Edition.

Once you access the activation screen, choose 'Accept' and accept the terms and conditions. Then, the *Premium version of Save Video* is activated.

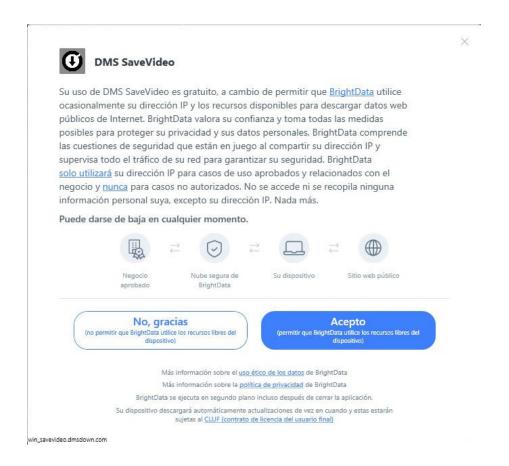

To deactivate the *Premium version*, you may opt out of the Bright Data network by clicking "LITE" version on the "Activation Screen" of Save Video, Premium version will revert to the Lite version.

Save Video offers two modes: LITE and PREMIUM, both of which are entirely FREE.

### NO PAYMENT REQUIRED TO CONVERT TO PREMIUM VERSION.

More info about Activation / Deactivation

In return for some of the premium features of Save Video, you may choose to be a peer on the Bright Data network. By doing so you agree to have read and accepted the Terms of Service of the Bright SDK EULA: <a href="https://bright-sdk.com/eula">https://bright-sdk.com/eula</a> and Bright Data's Privacy Policy: <a href="https://bright-sdk.com/privacy-policy">https://bright-sdk.com/eula</a> and Bright Data network by clicking "LITE" version on the "Activation Screen" of Save Video application.

### Uninstall Save Video 1.0

Use our uninstall application provide with the program (recommended) or Windows default tools: Open START> CONTROL PANEL> ADD OR REMOVE PROGRAMS> Install / Uninstall PROGRAMS By clicking and confirming "uninstall", *Save Video* will be uninstalled of your computer.

Important: If you have any questions or problems activating your software, you can use the direct link that appears in the window or go to <a href="http://www.dmsdown.com">http://www.dmsdown.com</a> for additional information.

\_\_\_\_\_

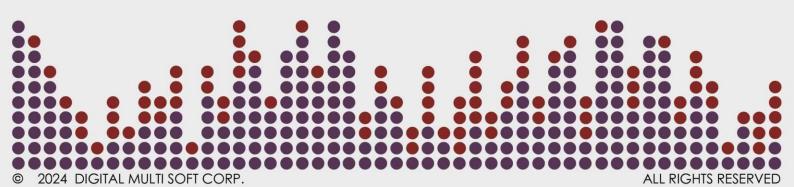